## AIFA

# Consultazione Dati Osmed On line *Manuale Utente*

*Novembre 2023*

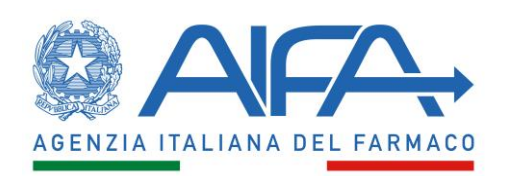

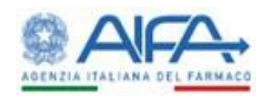

### 1 **Introduzione**

Il presente manuale ha lo scopo di guidare l'utente nella consultazione dei Dati Osmed on line.

Nei paragrafi successivi vengono illustrate le modalità di selezione e di consultazione dei dati in diverse tipologie di tabelle e grafici presenti nelle sezioni di consultazione. Si precisa che ogni sezione può contenere solo alcuni o tutti i tipi di tabelle e grafici successivamente presentati.

#### **2 Modalità di navigazione**

Filtro

Quando presente, il filtro è il primo elemento che si incontra e regola tutti i grafici e le tabelle che seguono. L'interazione è identica per le tre tipologie di filtri presenti: Regione, ATC I livello e Gruppo. Impostando il filtro, i diversi grafici e tabelle, presenti nelle sezioni di consultazione (es. "Convenzionata: spesa e consumi", "Acquisti dalle strutture sanitarie pubbliche: spesa e consumi", ecc.) presenteranno i dati relativi alla selezione.

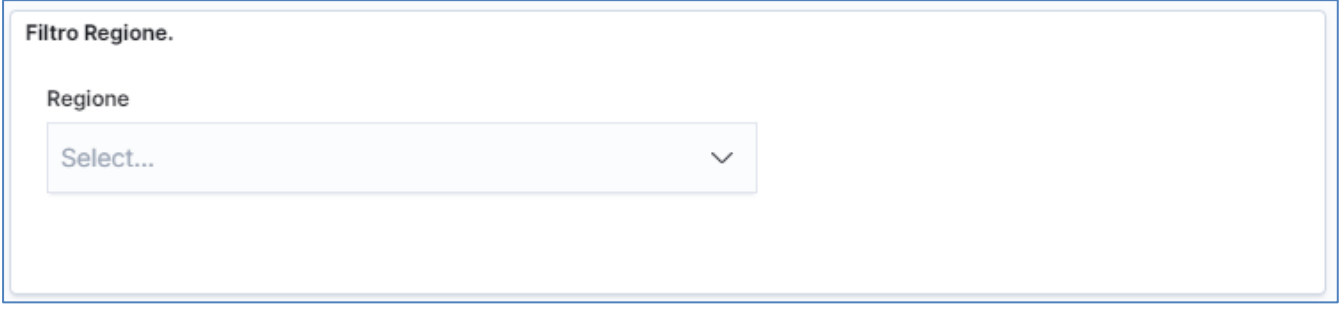

Aprendo il menu a tendina è possibile scegliere una o più regioni.

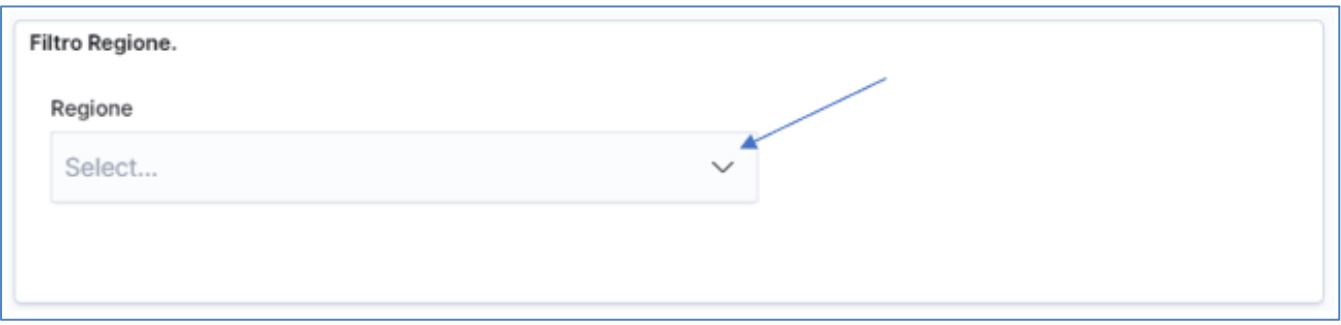

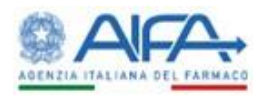

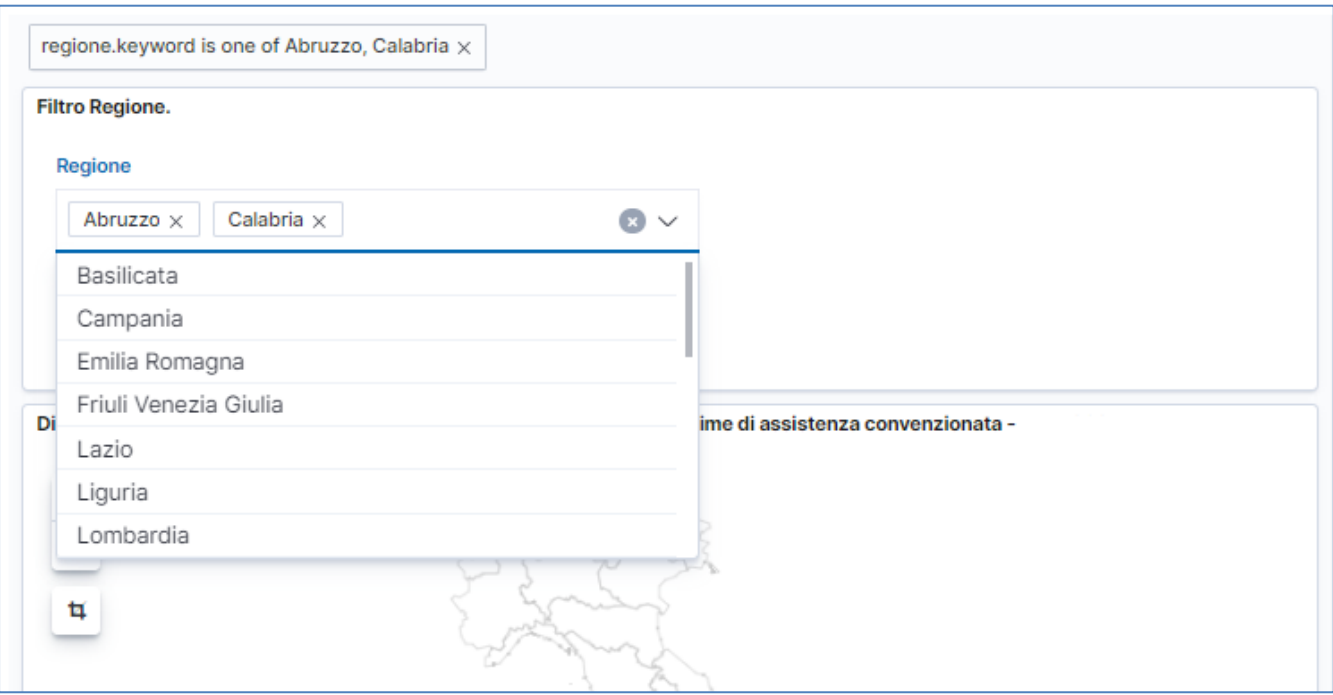

Per eliminare dalla ricerca contemporaneamente tutte le voci già selezionate, premere su una delle due x mostrate nella figura seguente.

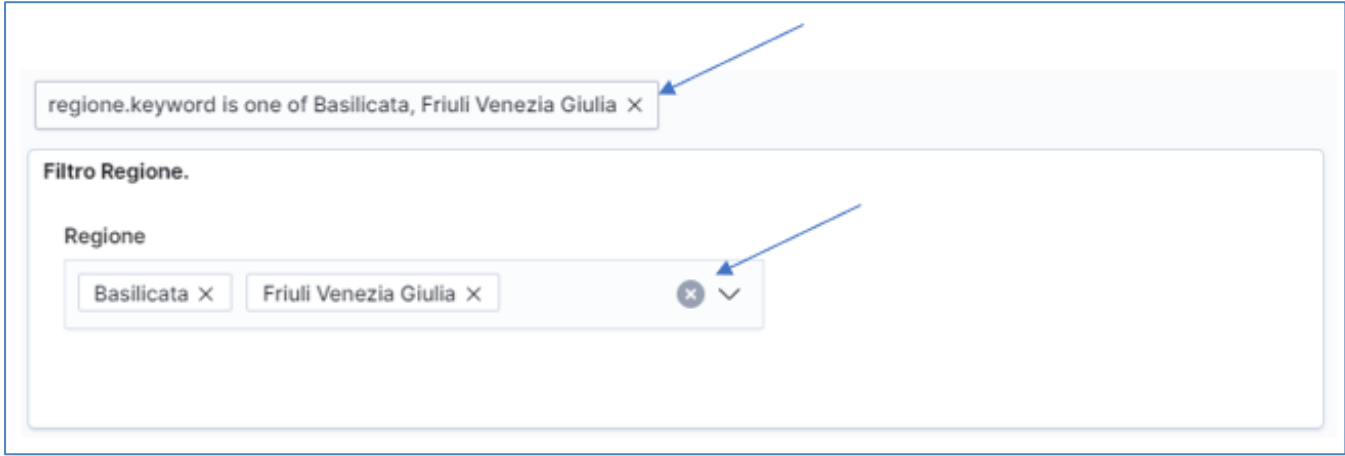

Per eliminare dalla ricerca una singola voce tra quelle già selezionate, premere sulla x accanto all'elemento da deselezionare, come mostrato nella figura seguente.

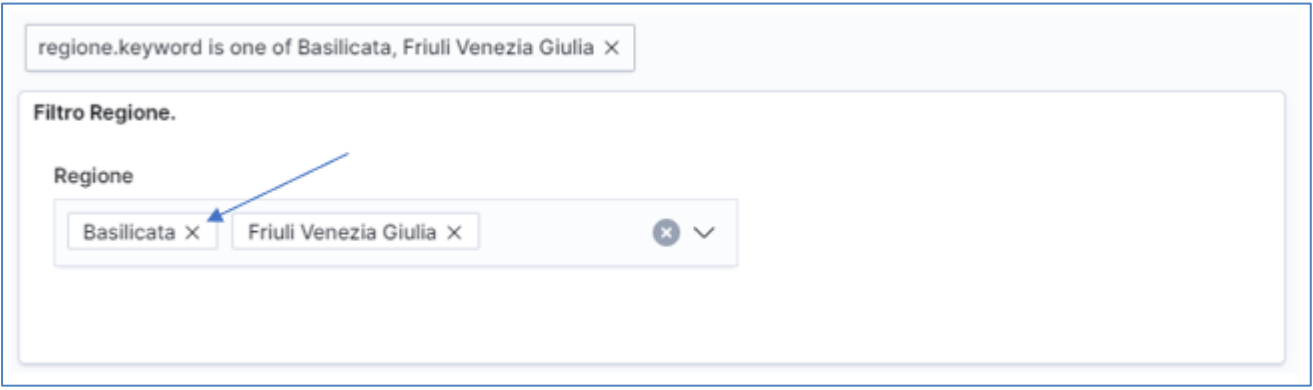

Sotto il filtro della regione sono presenti due cartogrammi in cui è rappresentata la variabilità regionale, in colori più o meno intensi in base ai valori maggiori o minori di spesa e consumo.

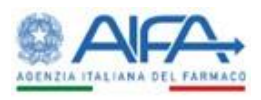

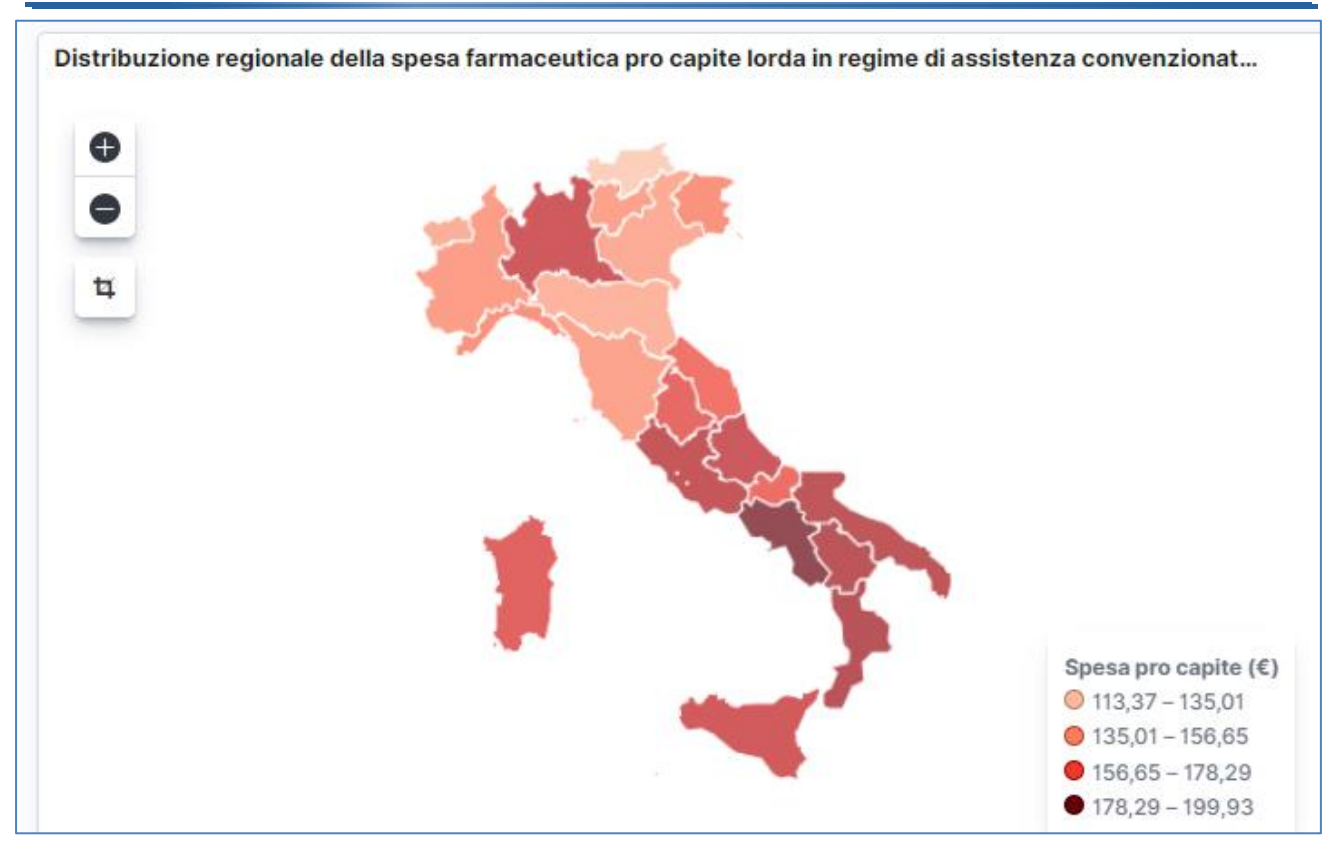

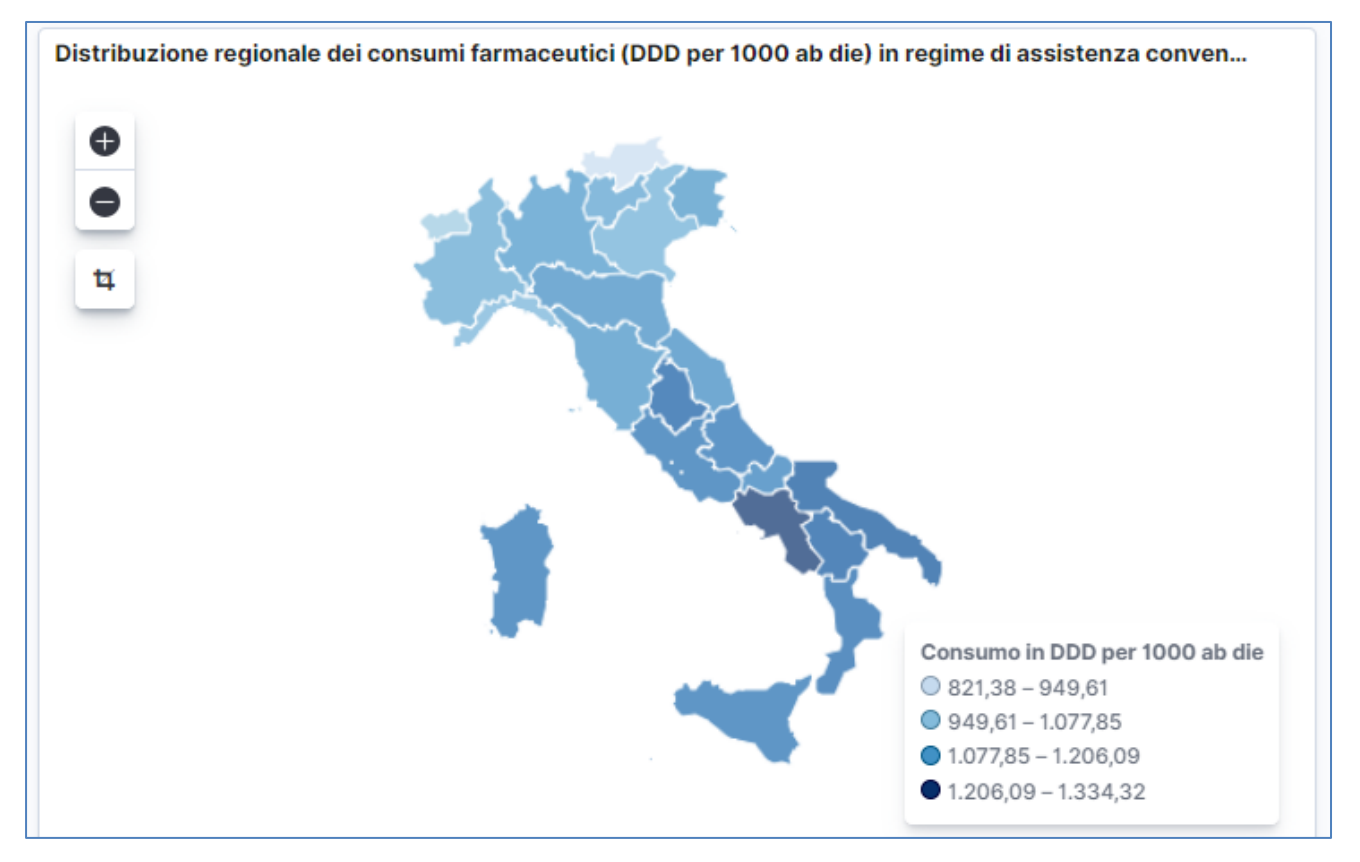

Avvicinando il puntatore del mouse alla regione interessata, compare un riquadro con il valore numerico del parametro rappresentato per tale regione.

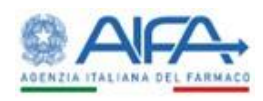

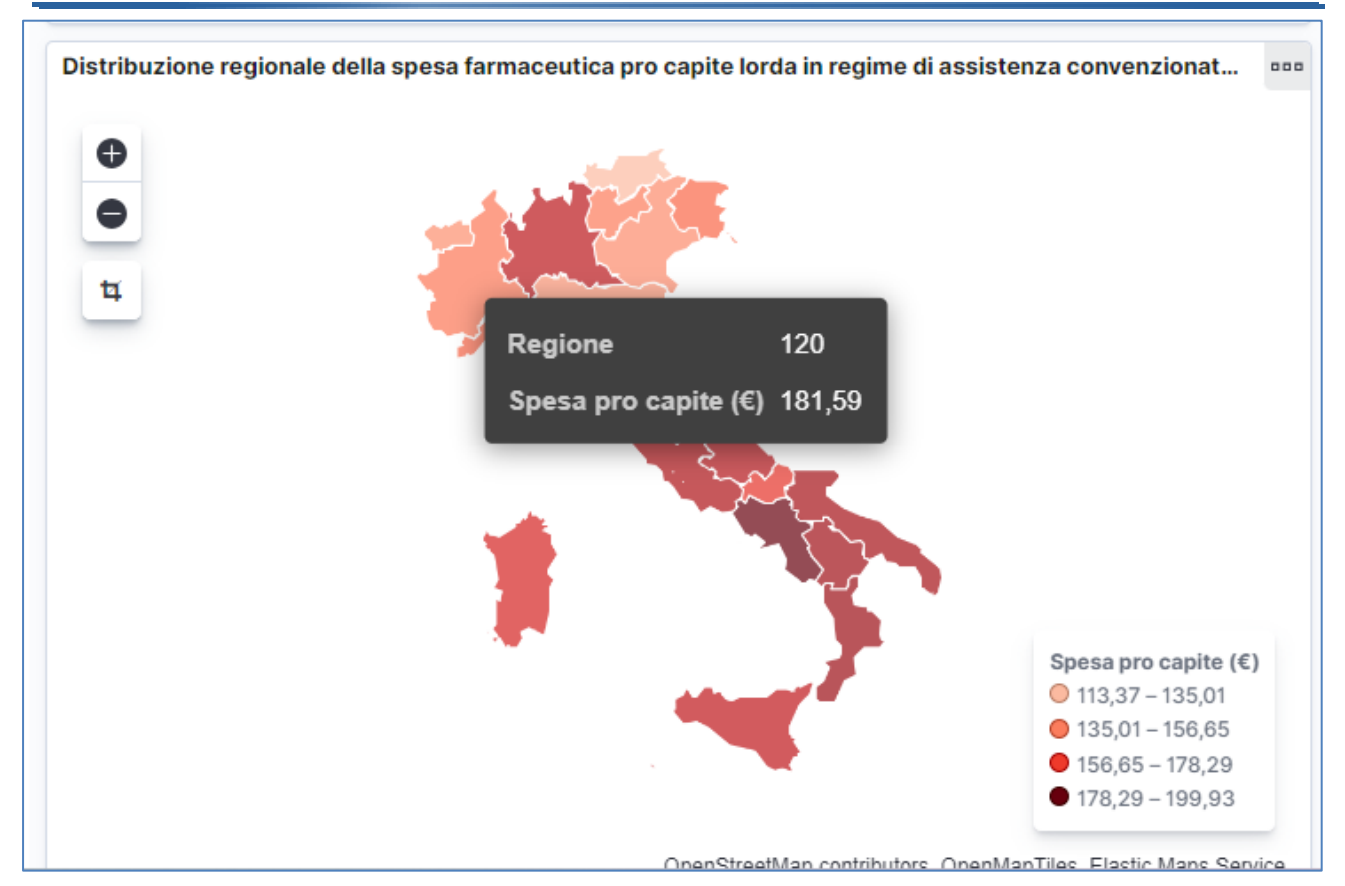

È inoltre possibile selezionare una singola regione direttamente dal cartogramma facendo click sulla regione di interesse. In questo caso è possibile scegliere una sola regione e la selezione è visibile in alto a sinistra con un'etichetta che riporta il codice istat della regione. Per deselezionare la regione selezionata facendo click sulla mappa occorre premere sulla x presente sulla suddetta etichetta .

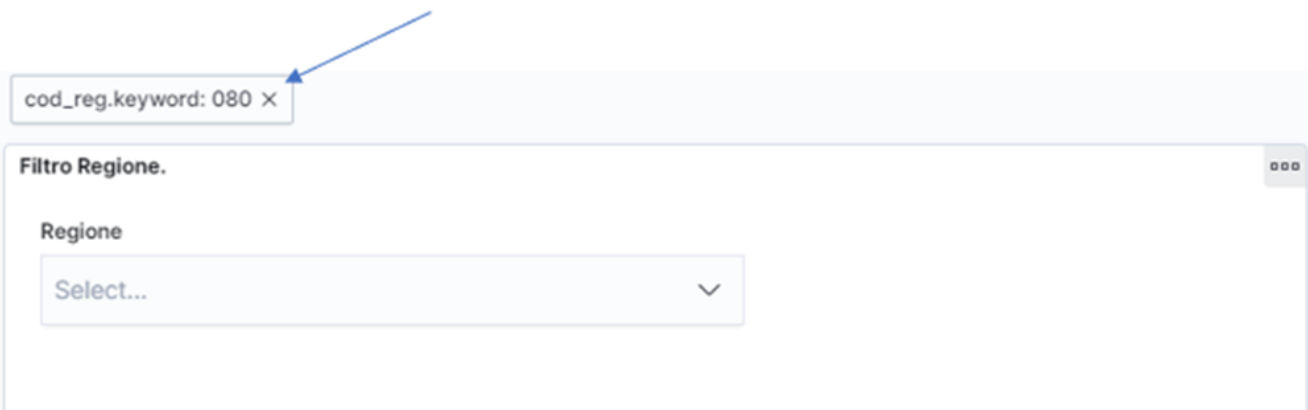

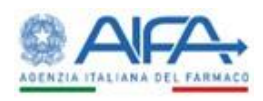

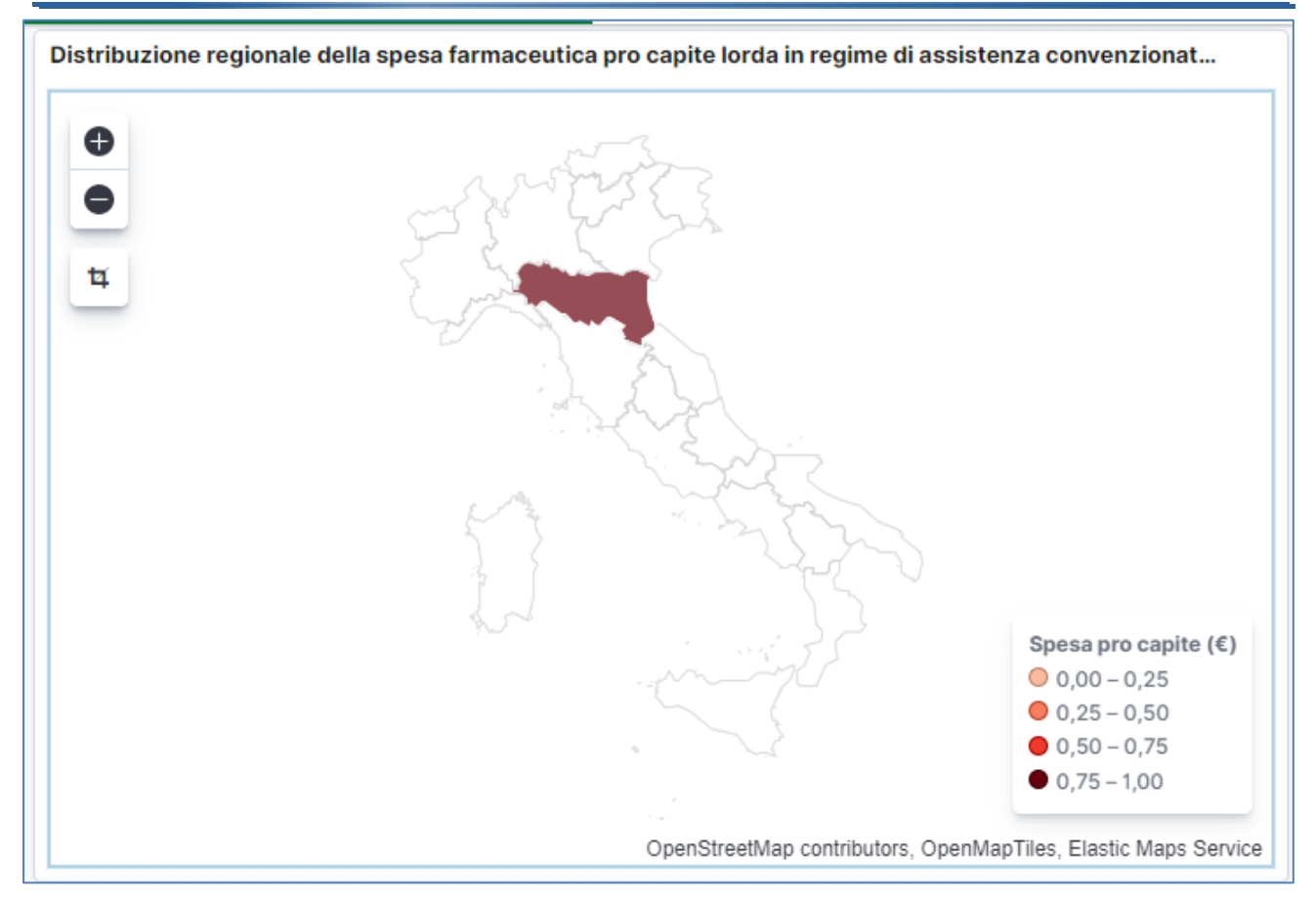

#### Nota importante:

L'unica modalità che permette di selezionare più regioni contemporaneamente è il filtro.

Nota importante: ci sono diversi modi per la selezione delle regioni, come appena mostrato si possono selezionare le regioni mediante il filtro oppure interattivamente mediante la mappa, oppure come vedremo in seguito mediante grafici che hanno un dettaglio regionale; l'unica modalità che permette di selezionare più regioni contemporaneamente è il filtro, con la selezione mediante grafico è possibile selezionare una sola regione. Se è stata selezionata una regione mediante interazione con un grafico e si vuole aggiungere un'altra regione è necessario rimuovere la precedente selezione e solo nella situazione in cui non ci sia alcuna regione selezionata agire mediante il filtro regione scegliendo le regioni desiderate.

Alcune visualizzazioni hanno lo scopo di permettere la fruizione dei Dati Osmed con dettaglio di ATC piuttosto che di Gruppo o Sottogruppo.

Esempio: visualizzazioni di dettaglio di ATC.

I grafici a torta mostrano la distribuzione della spesa oppure dei consumi per ATC di primo livello sul totale nazionale. Se è stata selezionata una regione, il grafico restituirà i dati per la regione selezionata.

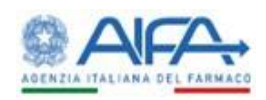

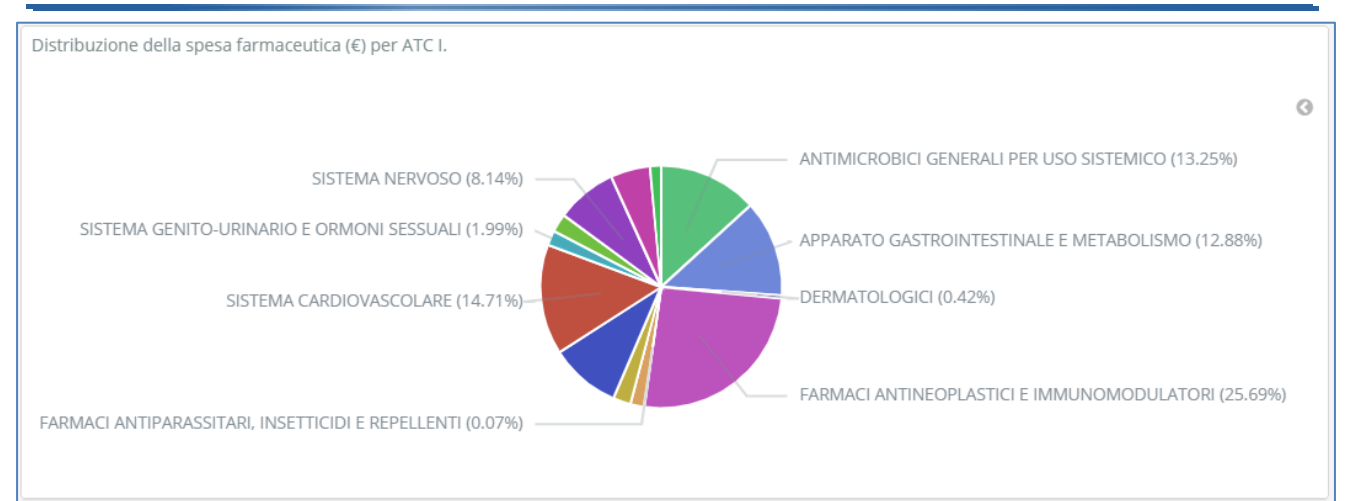

Puntando il mouse su una fetta della torta si ottiene il dettaglio dei valori assoluti e percentuali dell'elemento di interesse.

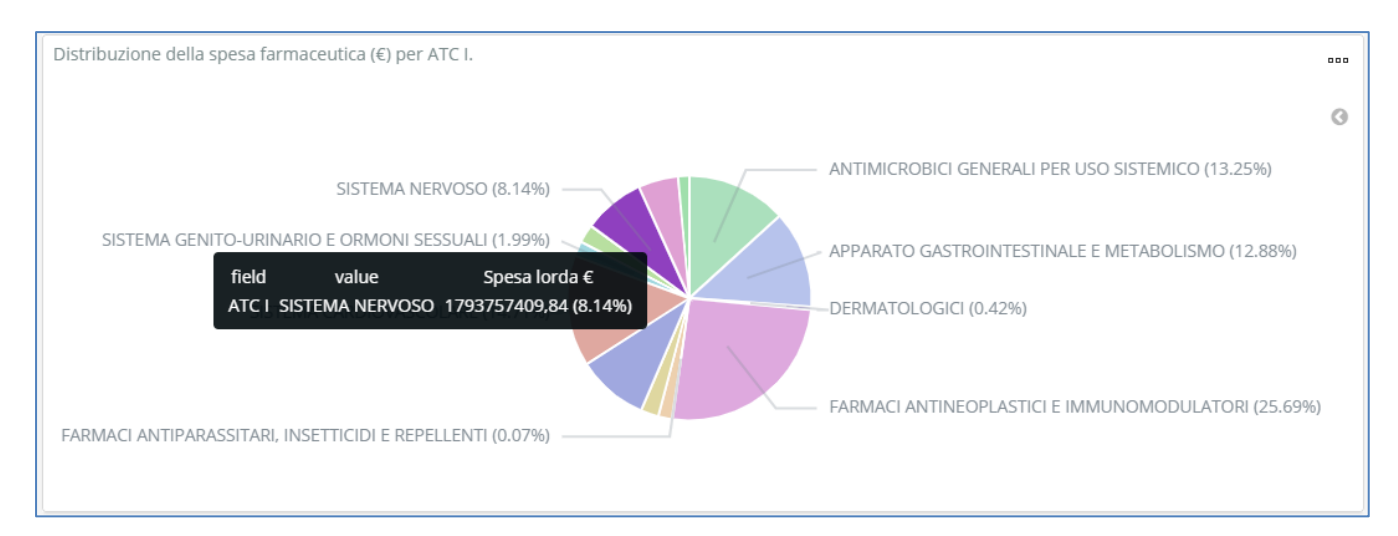

Facendo invece click con il mouse su una fetta della torta si seleziona l'ATC di primo livello corrispondente: tutti i grafici e le tabelle presenti nella visualizzazione mostreranno quindi i dati relativi all'ATC selezionata.

La selezione effettuata è visibile in alto a sinistra con un'etichetta. Per deselezionare l'ATC occorre premere sulla x presente sulla suddetta etichetta.

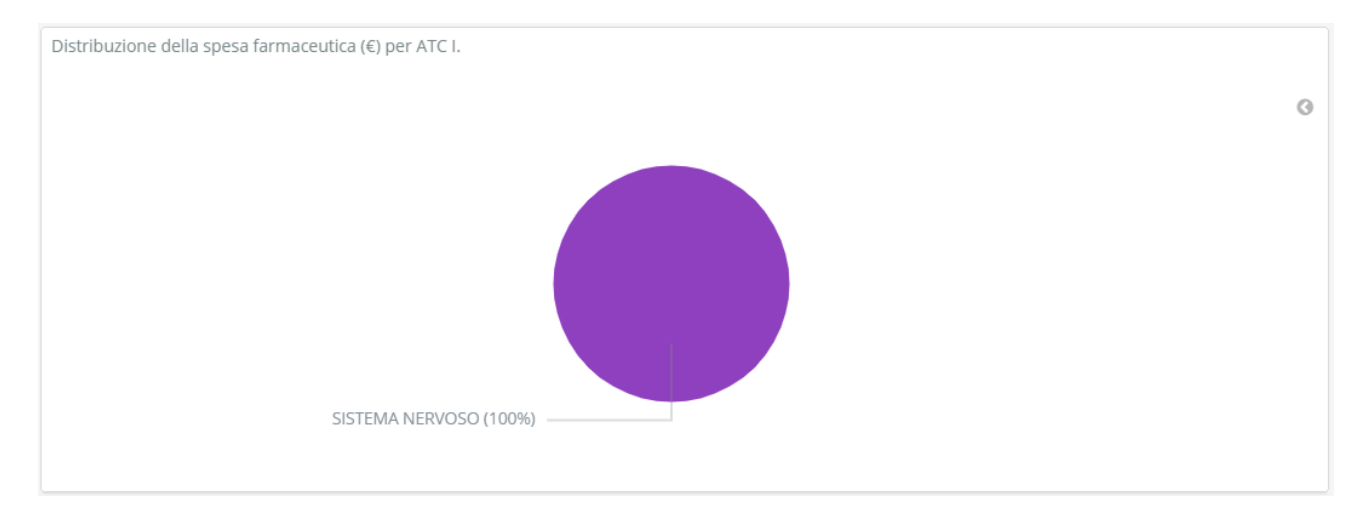

Seguono tre grafici a barre che presentano il dettaglio di ATC di secondo, terzo, quarto e quinto livello.

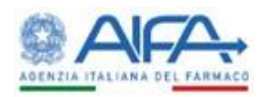

Quando viene selezionato un solo livello ATC (I livello) i quattro grafici si aggiornano mostrando i primi selezionata una regione il grafico a barre si rimodula sul totale della regione selezionata. 20 ATC in ordine decrescente di consumi farmaceutici dei livelli successivi al primo. Se è stata

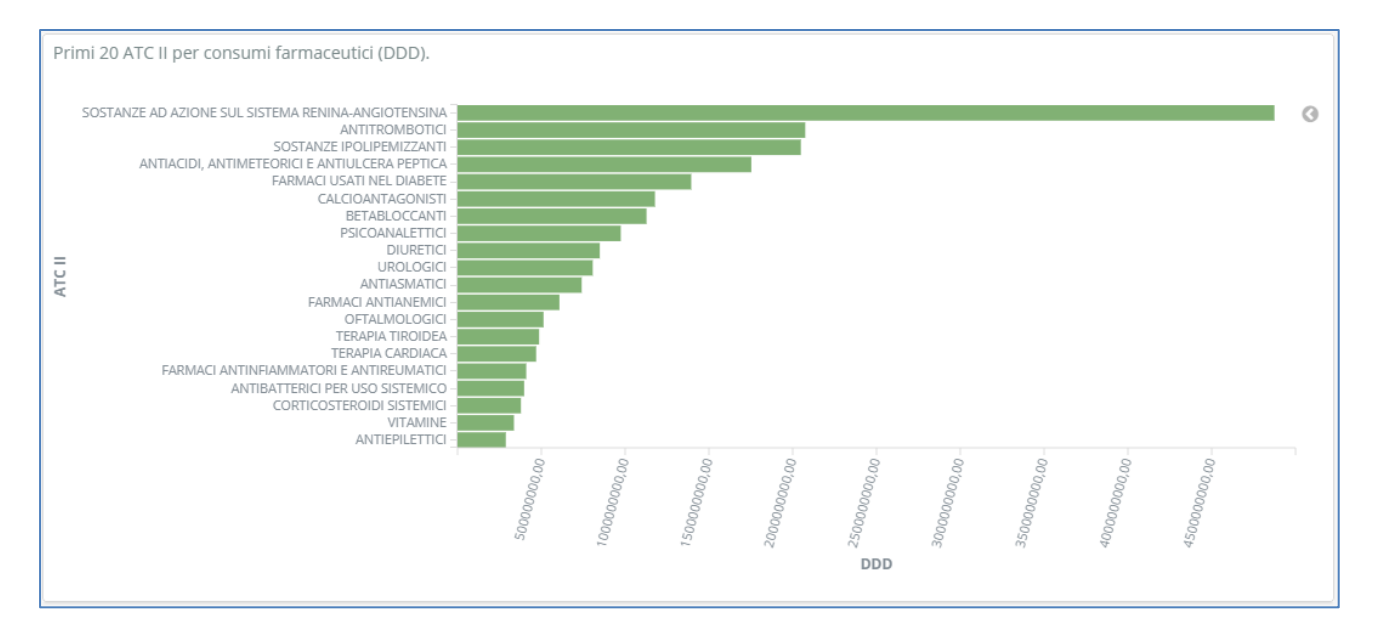

Puntando il mouse su una barra del grafico si ottiene il dettaglio dei valori assoluti dell'elemento d'interesse.

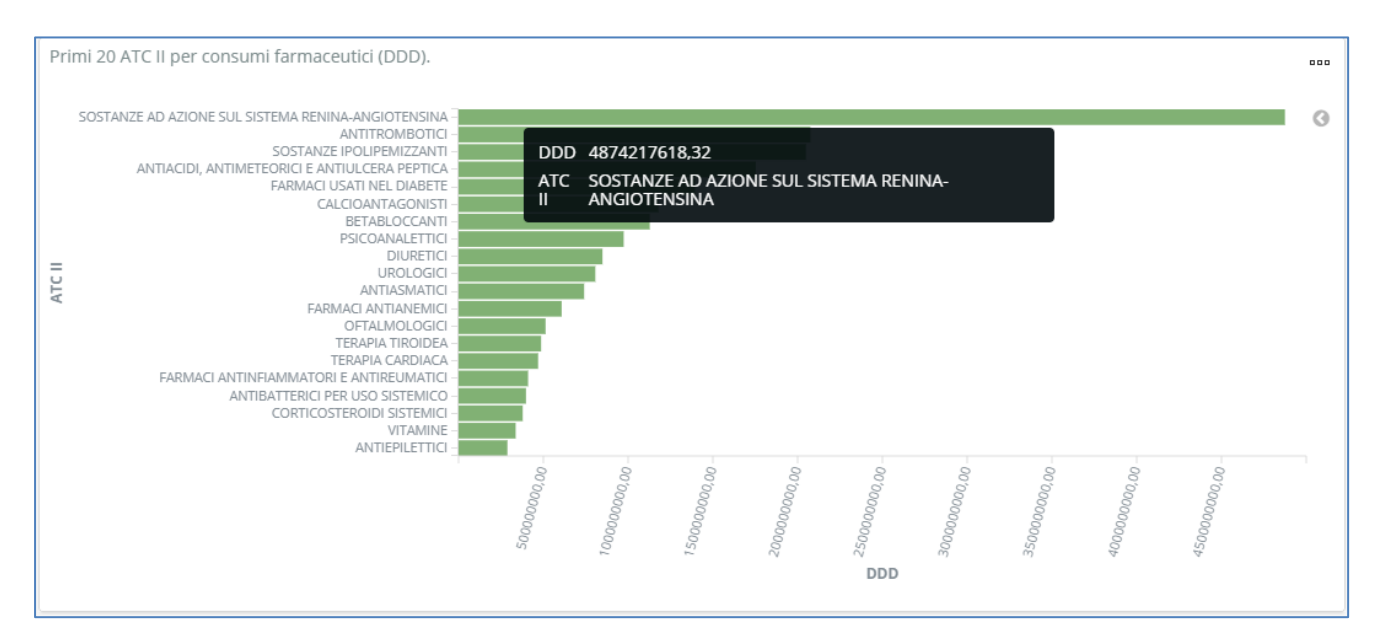

Facendo invece click con il mouse su una barra del grafico si seleziona un dato ATC: tutti i grafici e le tabelle presenti nella visualizzazione mostreranno quindi i dati relativi all'ATC selezionato. La selezione effettuata è visibile in alto a sinistra con un'etichetta. Per deselezionare l'ATC occorre premere sulla x presente sulla suddetta etichetta.

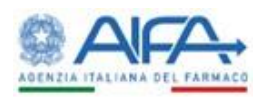

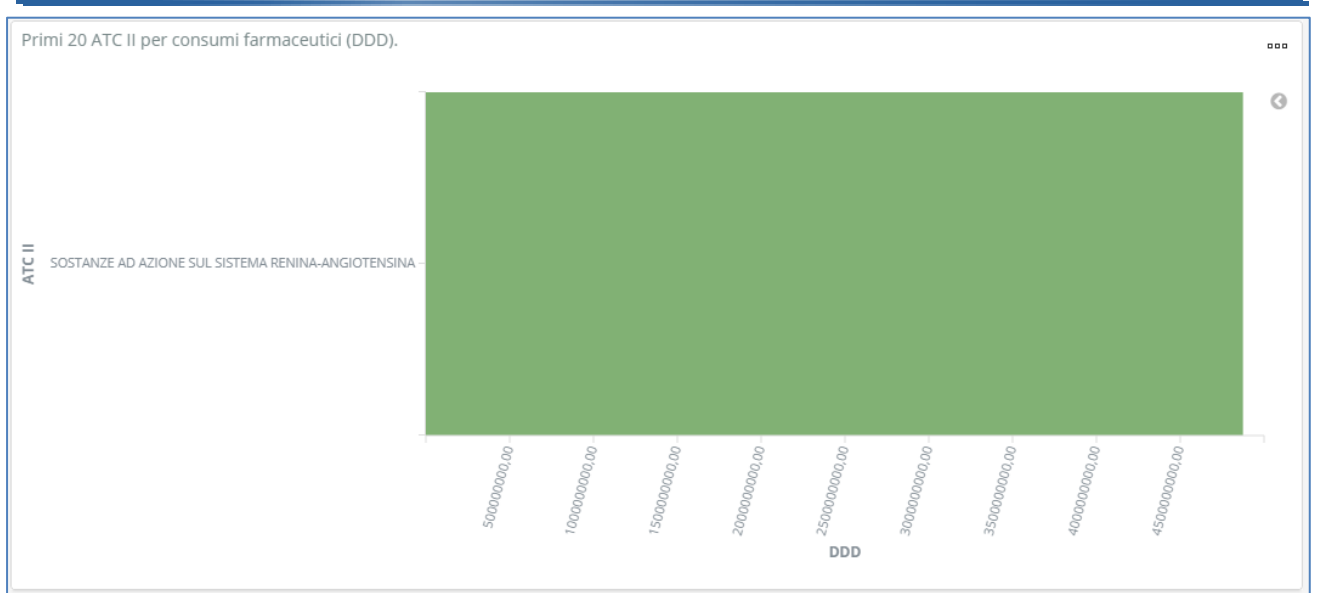

Le tabelle riportano i valori, gli scostamenti dalla media regionale e la variazione percentuale rispetto all'anno precedente di spesa e consumi sia per il totale nazionale sia per il dettaglio delle singole regioni.

È possibile impostare la visualizzazione desiderata operando sulle colonne d'interesse. Facendo click sulla freccia di una colonna contenente un testo (ad esempio la regione) l'ordinamento sarà alfabetico, altrimenti facendo click sulla freccia di una colonna contenente valori numerici l'ordinamento sarà numerico, al primo click l'ordinamento sarà crescente, al secondo sarà decrescente e il terzo click annullerà l'ordinamento per quella colonna.

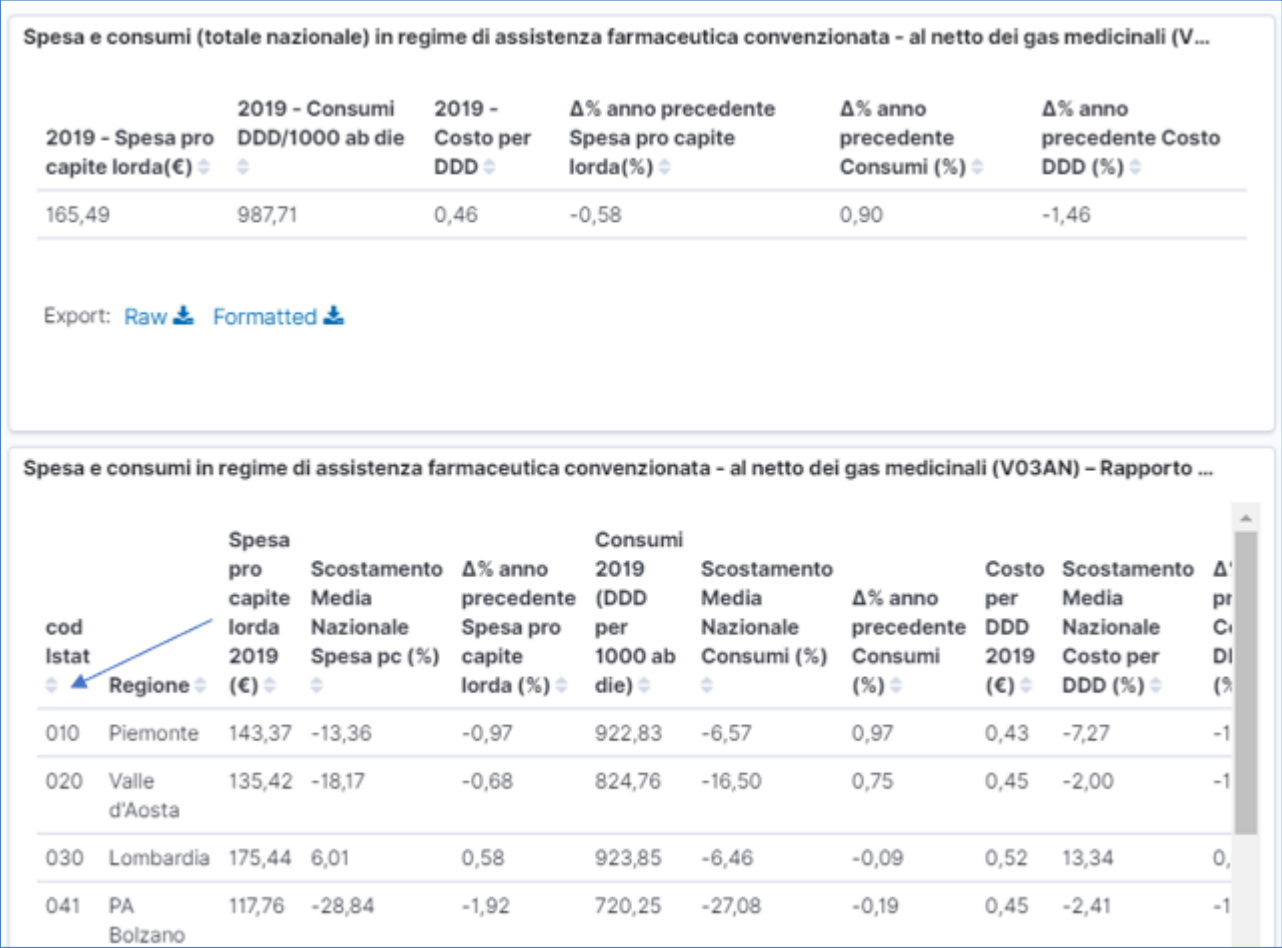

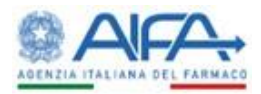

È possibile esportare le tabelle in formato Excel premendo su Raw oppure su 'Formatted' nell'angolo secondo caso si esportano i valori formattati come nella tabella e quindi arrotondati alla seconda cifra decimale.  $\blacksquare$ in basso a sinistra della tabella. Nel primo caso si esportano i valori con tutte le cifre decimali, nel

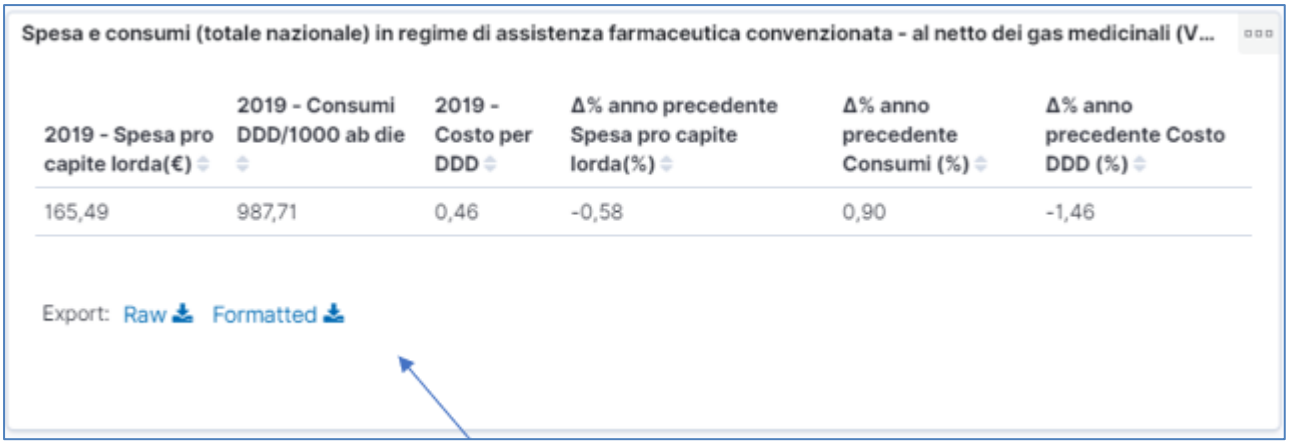

Il seguente grafico illustra lo scostamento dalla media nazionale dei consumi farmaceutici (DDD/1000 ab die) e della spesa pro capite lorda per ogni regione.

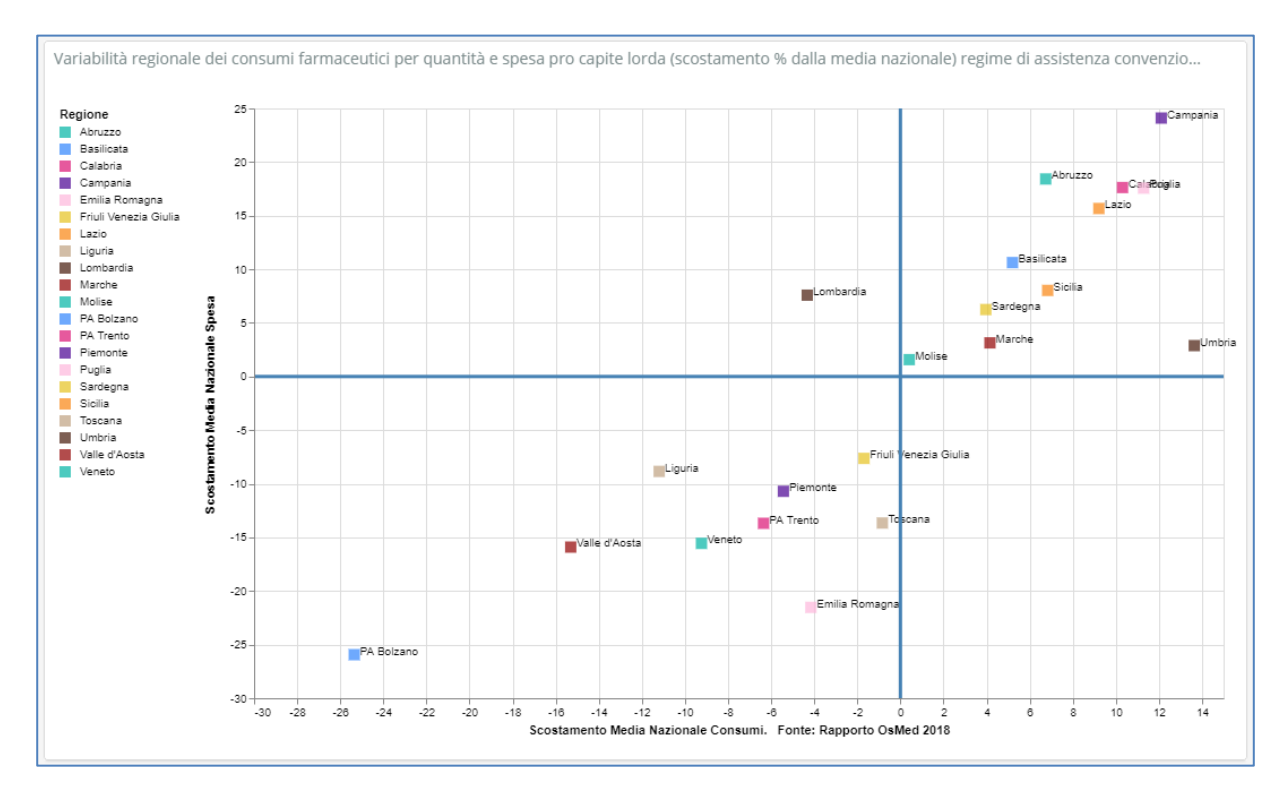

In questo esempio i valori medi nazionali dividono il grafico in quattro quadranti.

Quando nel filtro regione si selezionano alcune regioni, il grafico si rimodula mostrando uno zoom su tali regioni. Nell'esempio seguente le regioni si collocano entrambe nel primo quadrante.

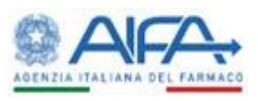

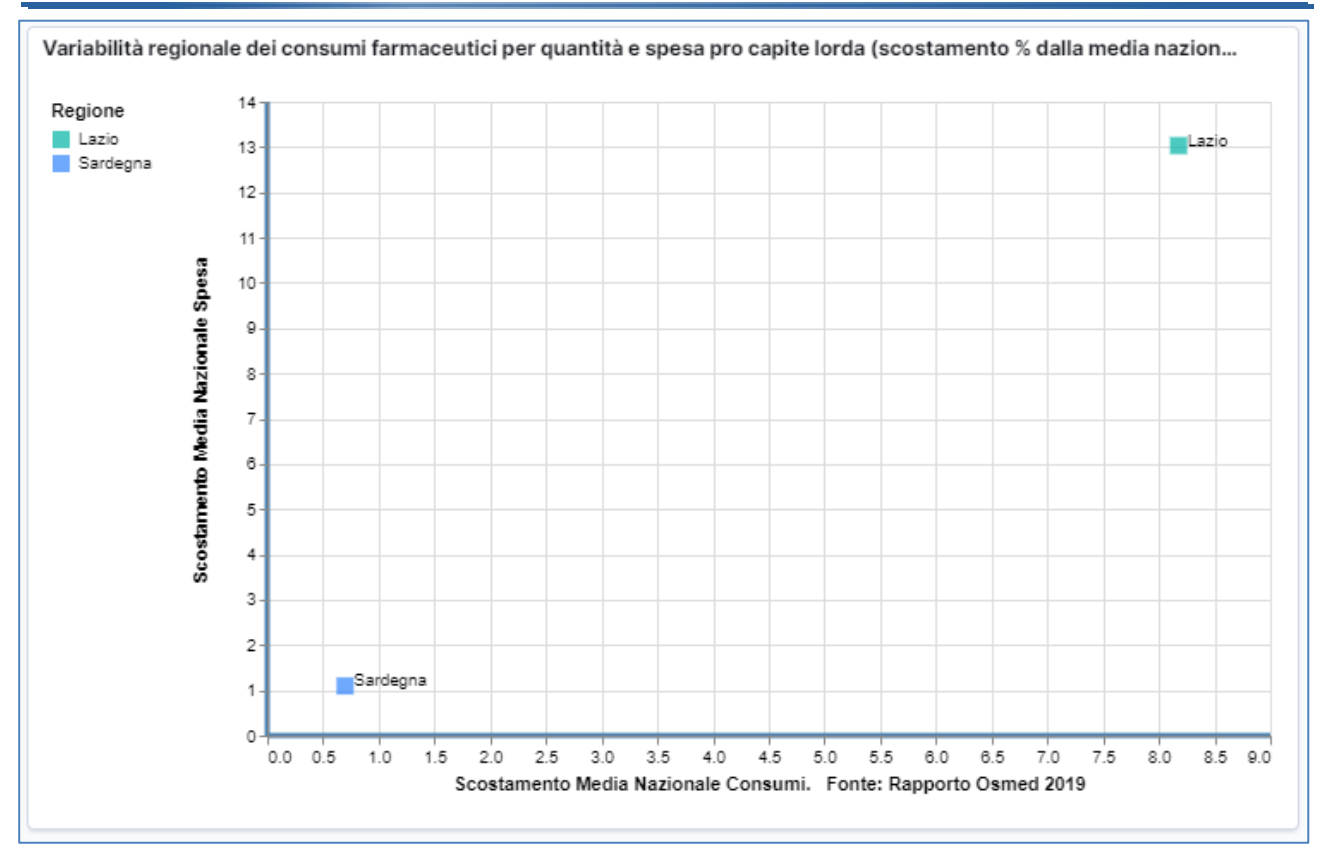

Un ulteriore esempio è dato dal grafico a barre che illustra la variabilità regionale dei costi medi per dose definita giornaliera (DDD).

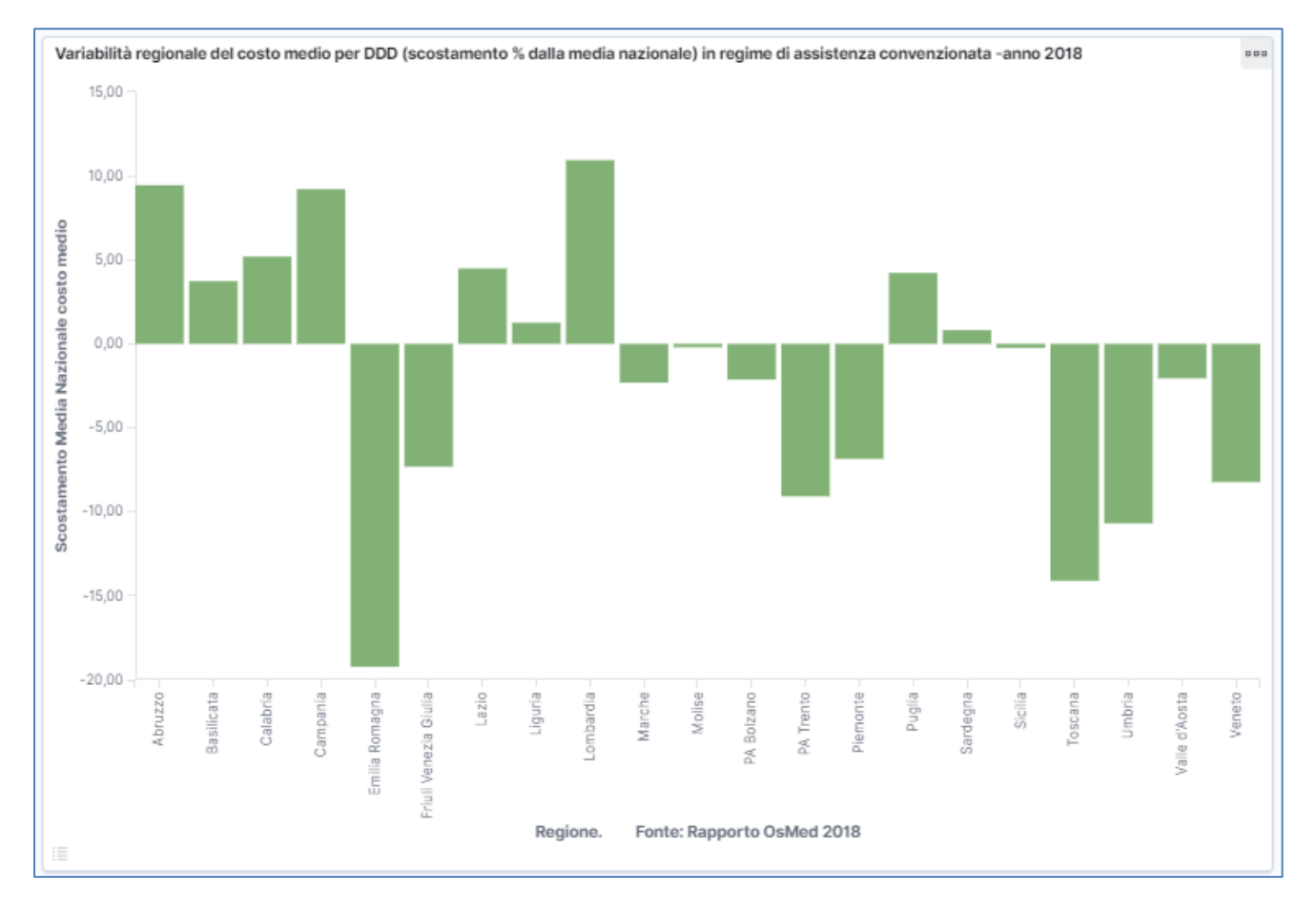

Puntando il mouse su una barra del grafico si ha il valore dello scostamento delle singole regioni dal valore medio nazionale.

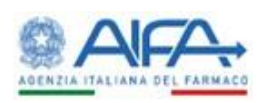

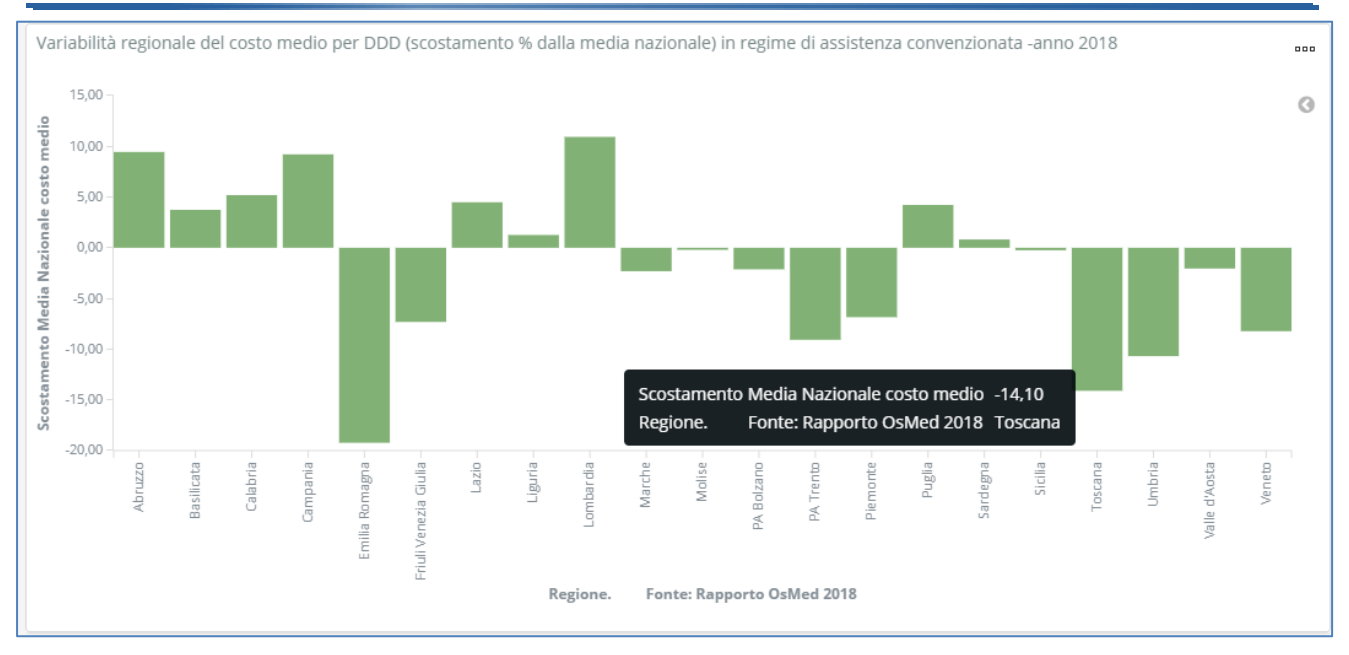

Facendo click su una barra del grafico si seleziona una sola regione. La selezione effettuata è visibile in alto a sinistra con un'etichetta. Per deselezionare la regione occorre premere sulla x presente sulla suddetta etichetta.

È possibile esportare i dati del grafico in formato csv premendo sui tre puntini in alto a destra e selezionando la voce "Inspect".

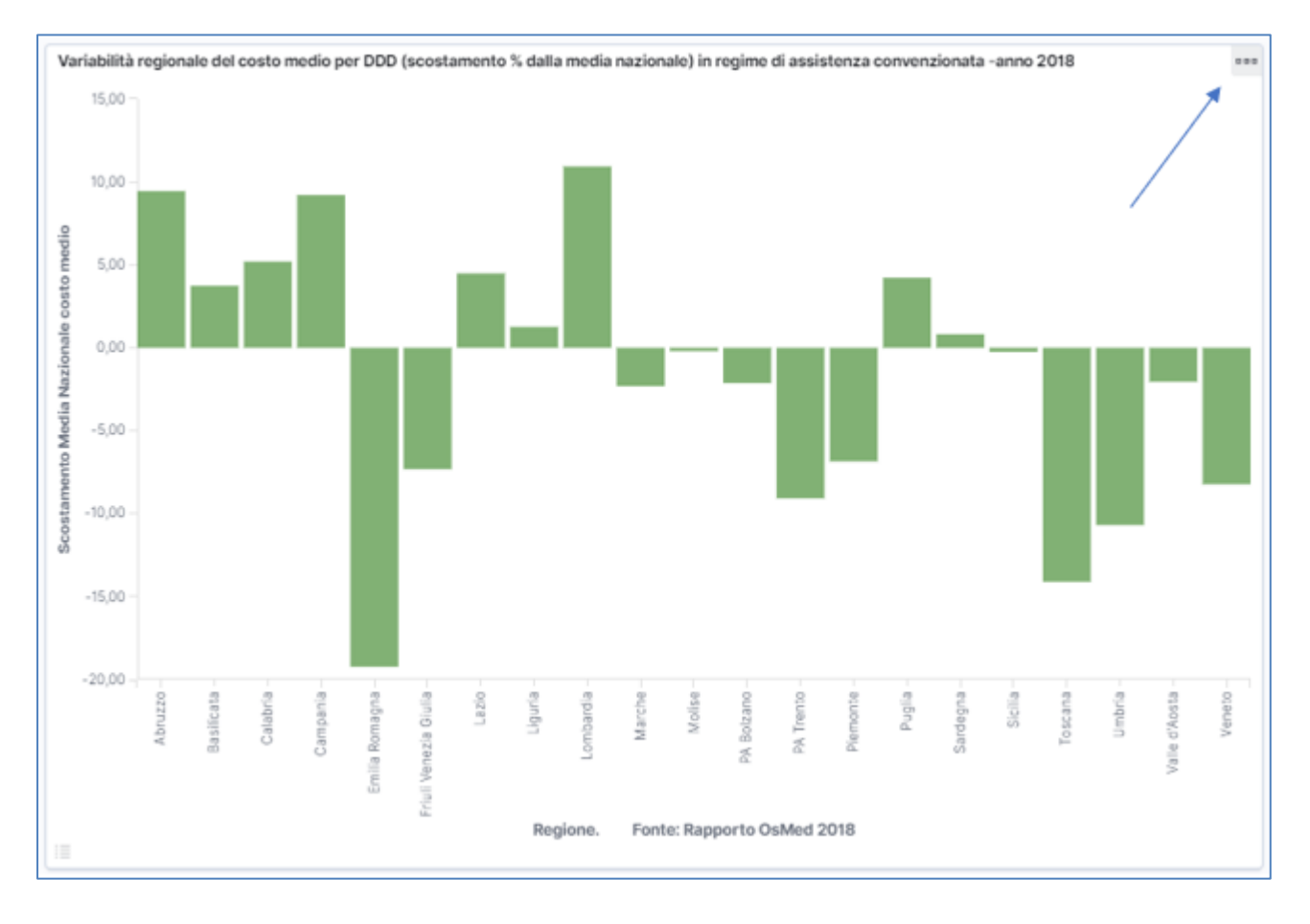

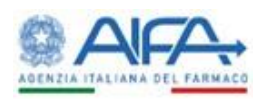

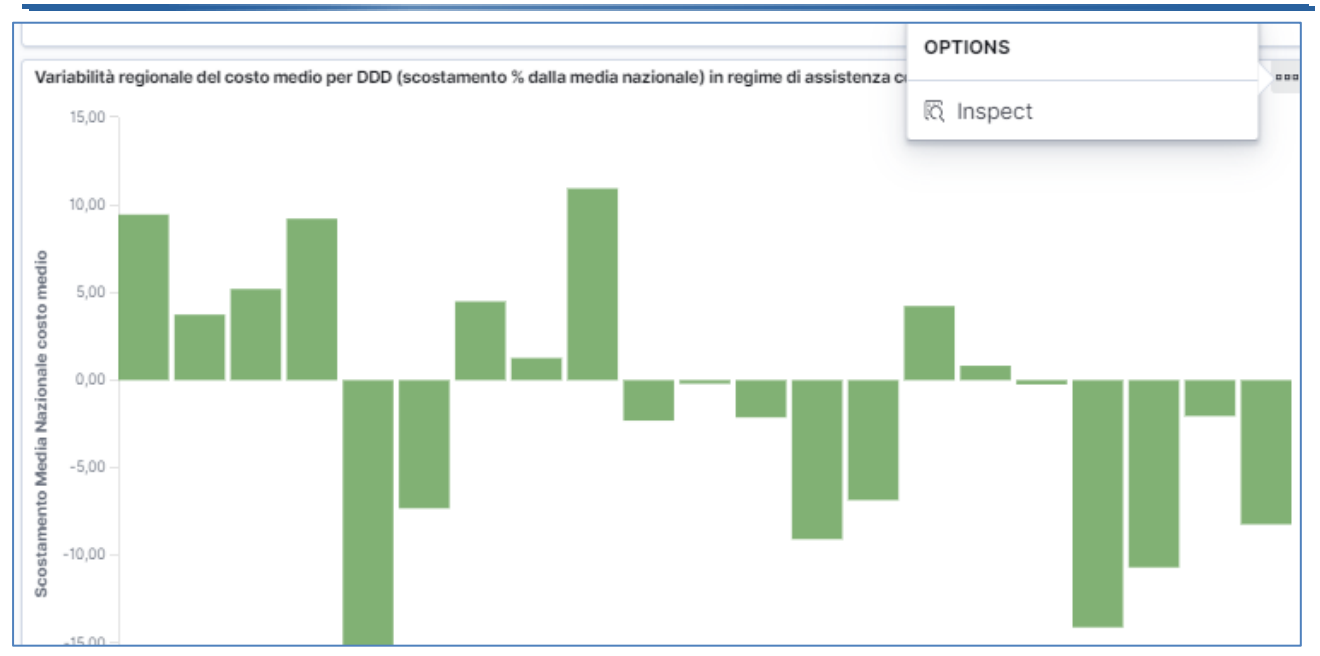

Dopo aver premuto Inspect si apre una pagina, scorrere con la rotella del mouse per riportarsi in cima. Su questa nuova pagina, sotto al titolo del grafico si trova una tabella che riporta i valori del grafico e un bottone da premere per esportare tali valori in formato csv. Infine, per chiudere questa pagina informativa premere sulla x in alto a destra.

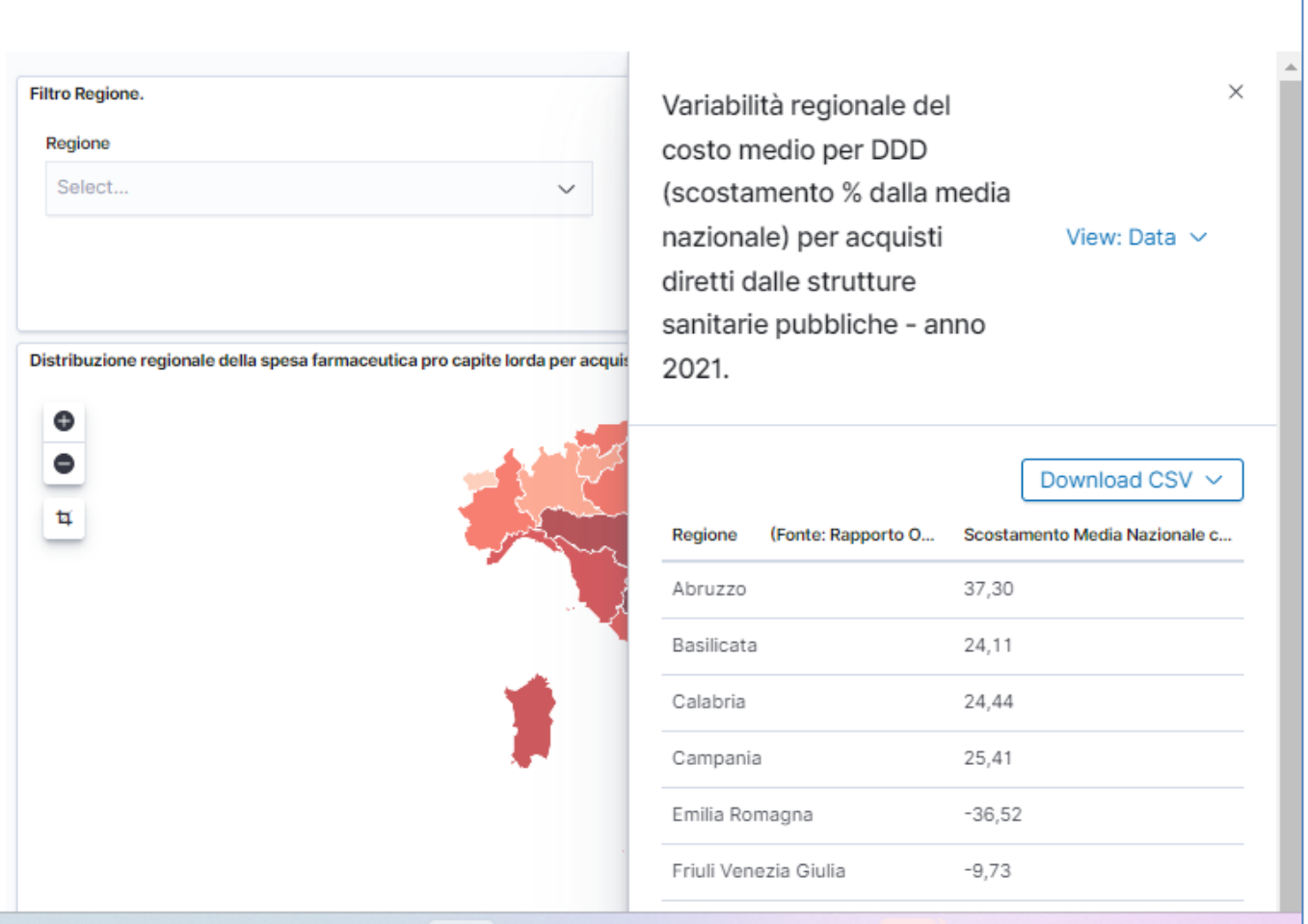

Infine, il grafico Heatmap mostra la variabilità dello scostamento percentuale dalla media nazionale, per ogni regione incrociata con l'ATC di primo livello, impiegando una scala cromatica dal verde al rosso.

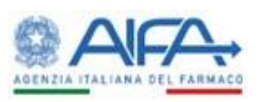

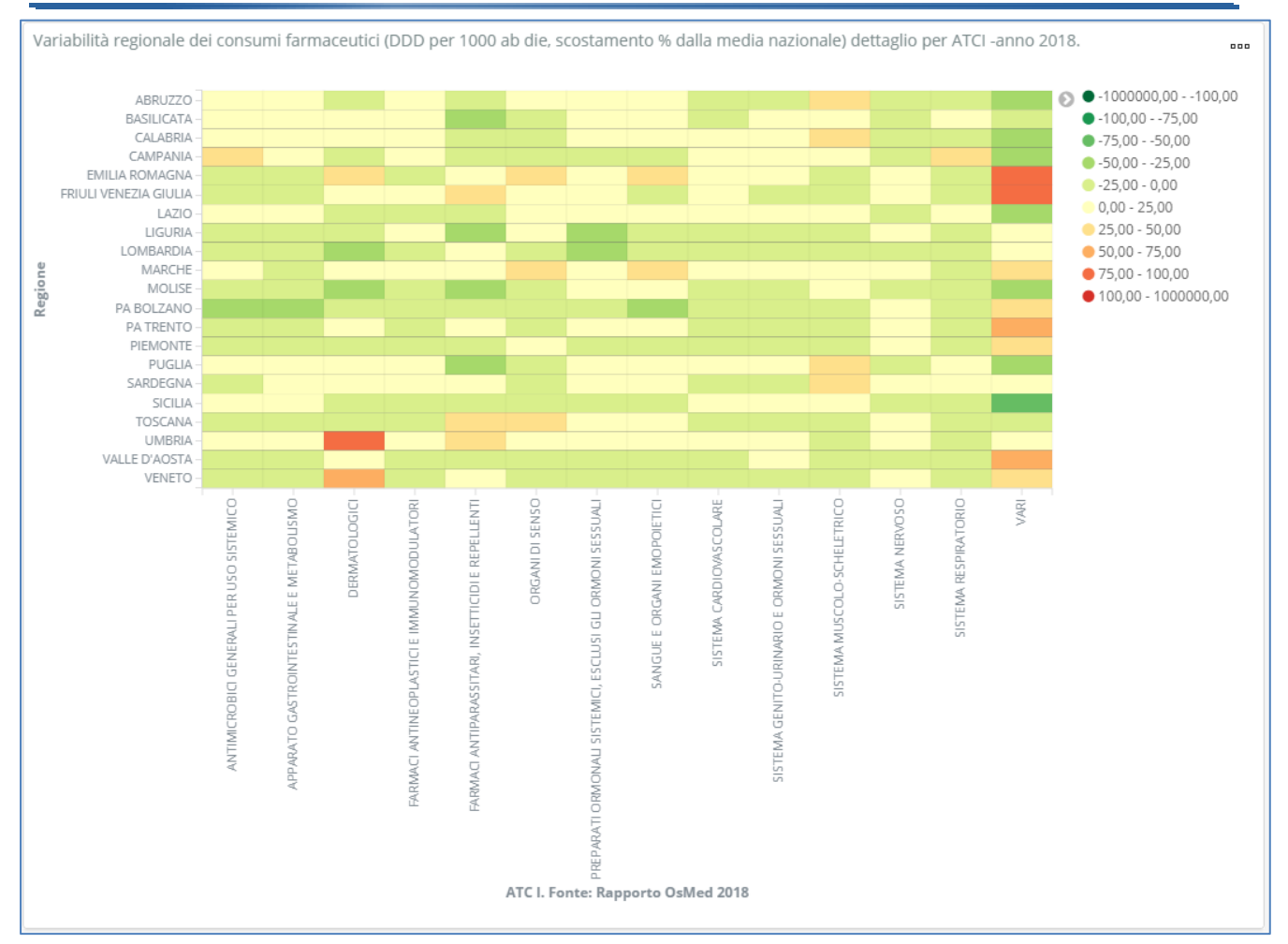

Puntando il mouse su una cella del grafico Heatmap si ottiene il dettaglio dei valori assoluti dell'elemento d'interesse.

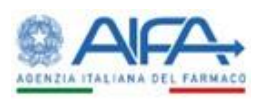

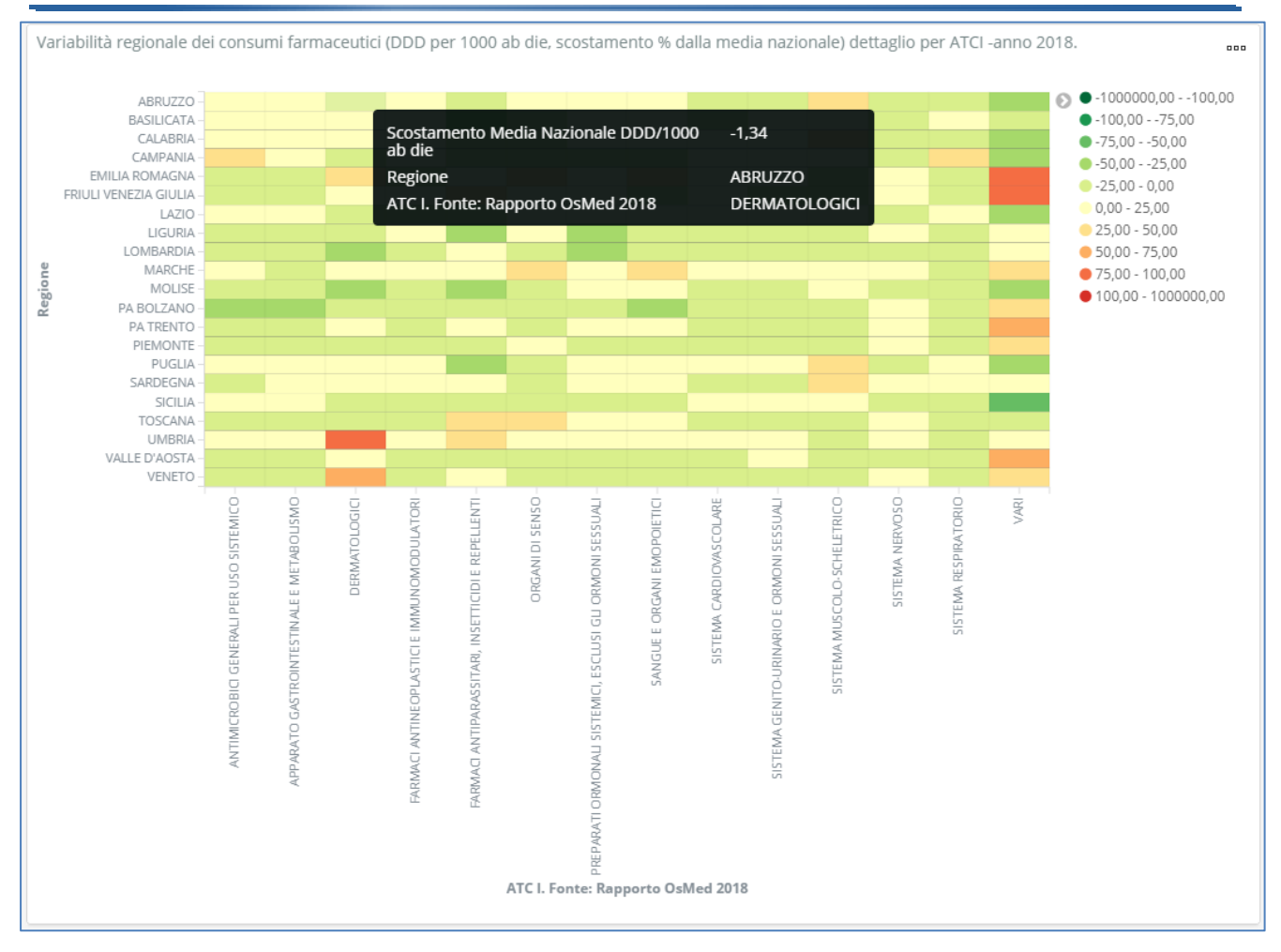

Facendo click su una cella del grafico Heatmap e spostandosi con la rotella del mouse in cima alla pagina si incontra il messaggio riportato nella figura sottostante che chiede conferma se si vogliano applicare entrambi i filtri o uno solo dei due. Per confermare la selezione premere sul bottone 'Apply' altrimenti 'Cancel'.

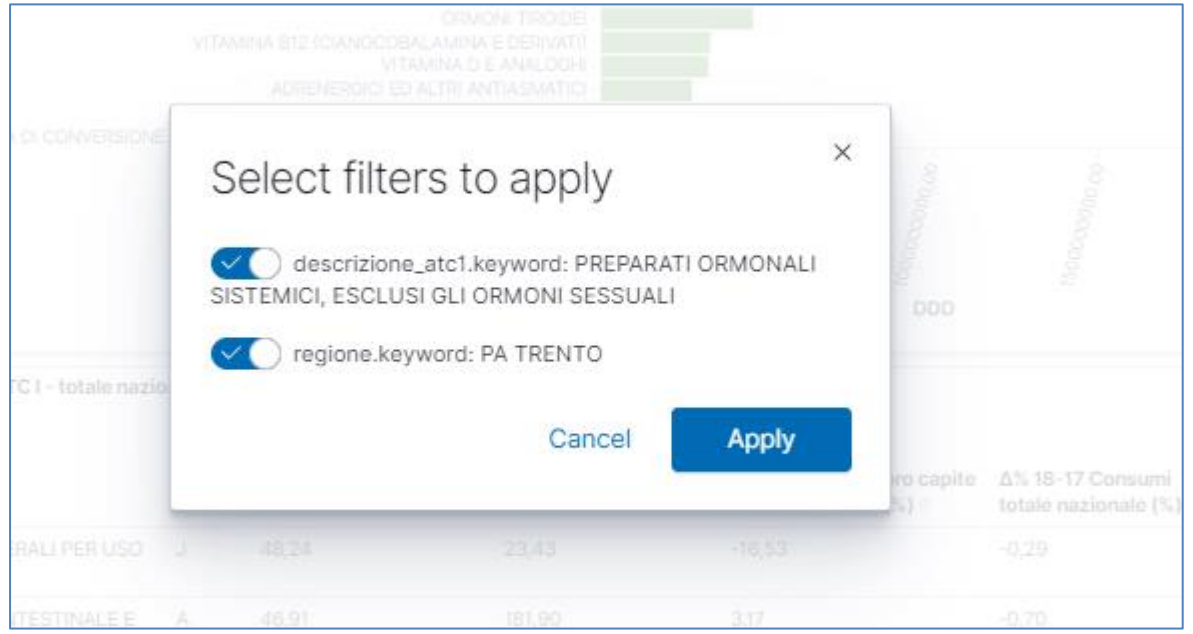

La selezione effettuata diventa così visibile in alto a sinistra con un'etichetta per ogni filtro applicato. Per deselezionare l'ATC oppure la regione selezionata, occorre premere sulla x presente sulla relativa etichetta.

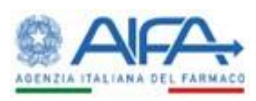

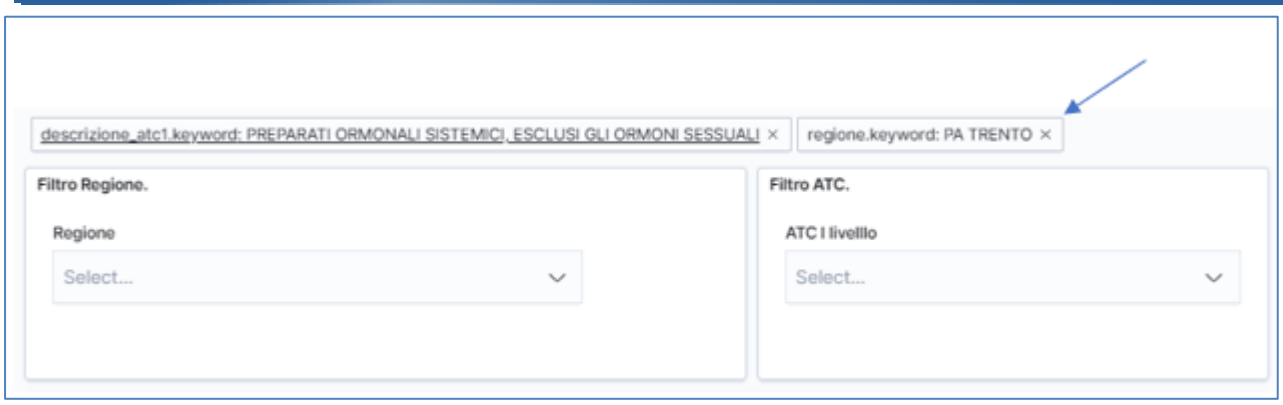

Anche per questa tipologia di grafico è possibile fare l'estrazione dei dati in formato csv.

Per esportare i valori del grafico in formato csv premere sui tre puntini in alto a destra e selezionare la voce "Inspect".

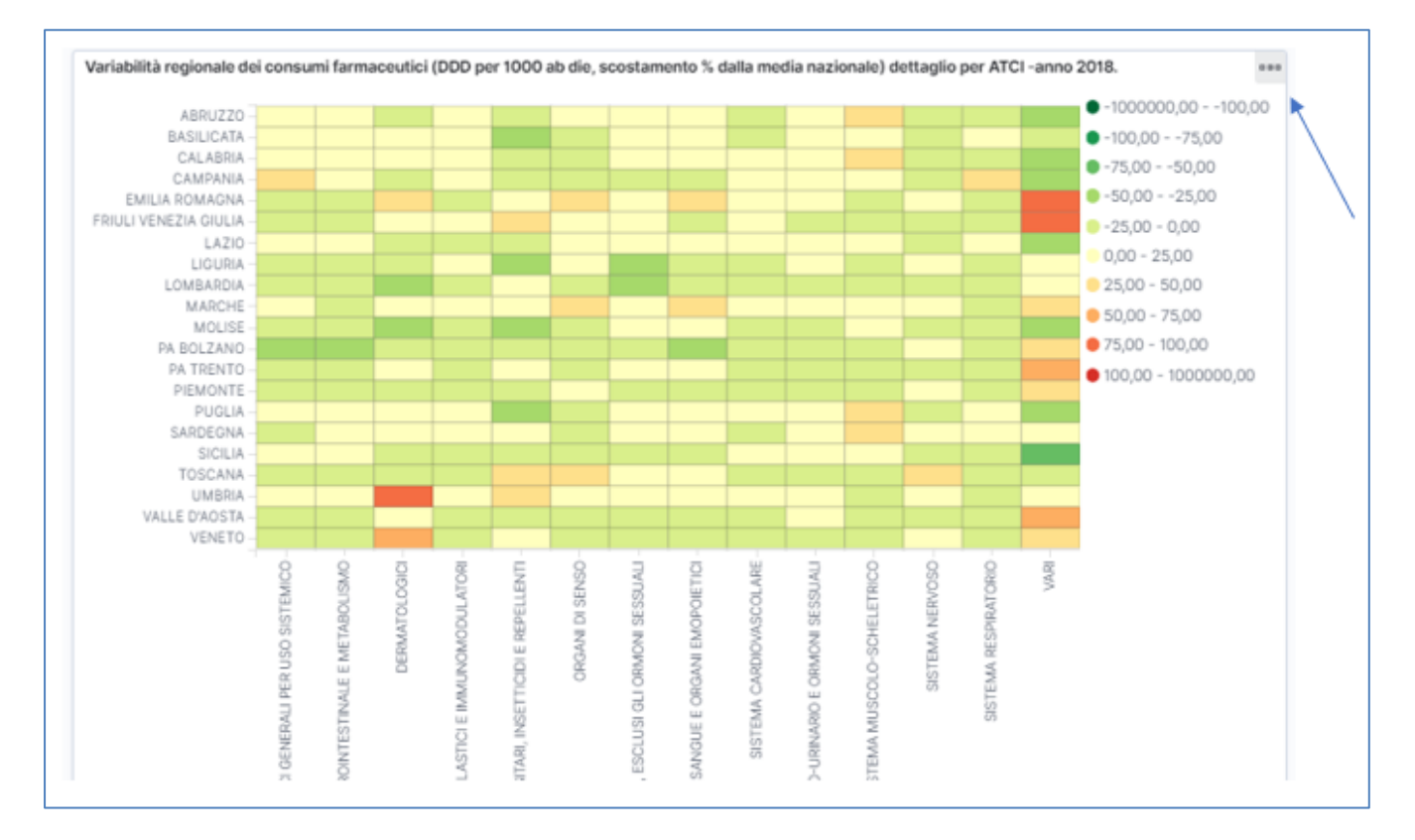

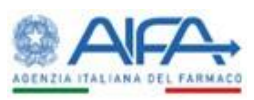

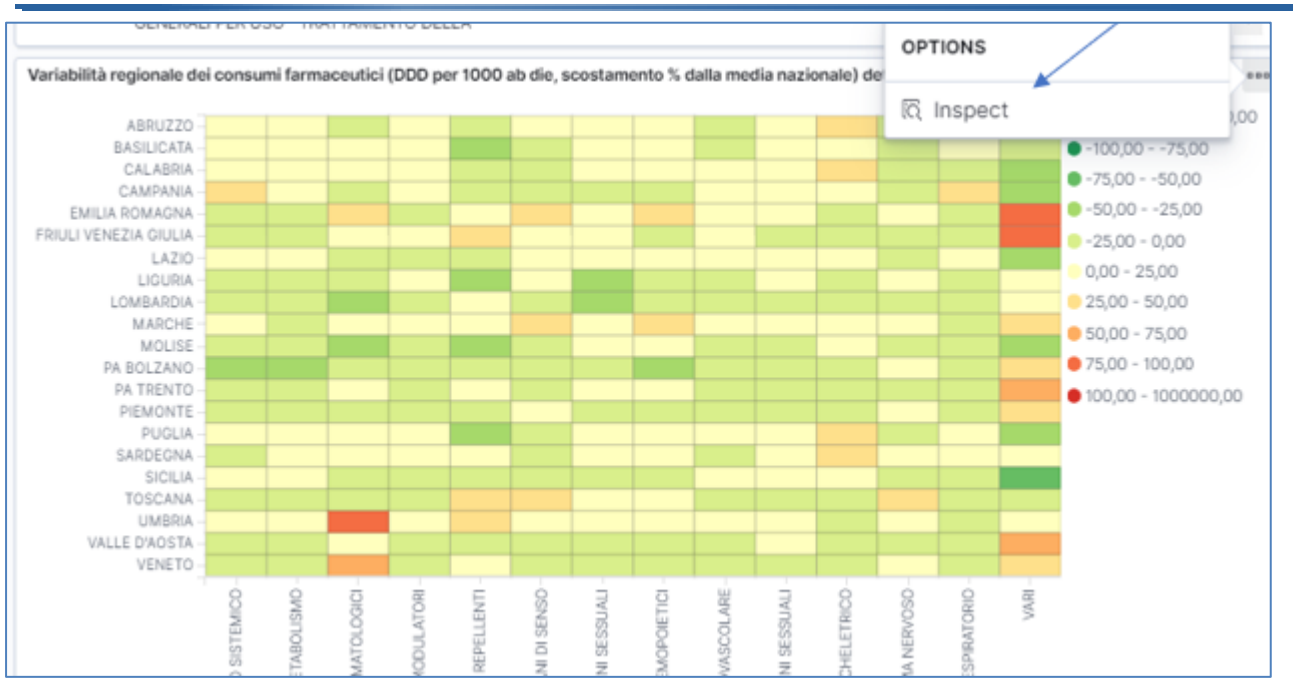

Dopo aver premuto Inspect si apre una pagina, scorrere con la rotella del mouse per riportarsi in cima. Su questa nuova pagina, sotto al titolo del grafico si trova una tabella che riporta i valori del grafico e il bottone "Download CSV" da premere per esportare tali valori in formato csv. Infine, per chiudere questa pagina informativa premere sulla x in alto a destra.

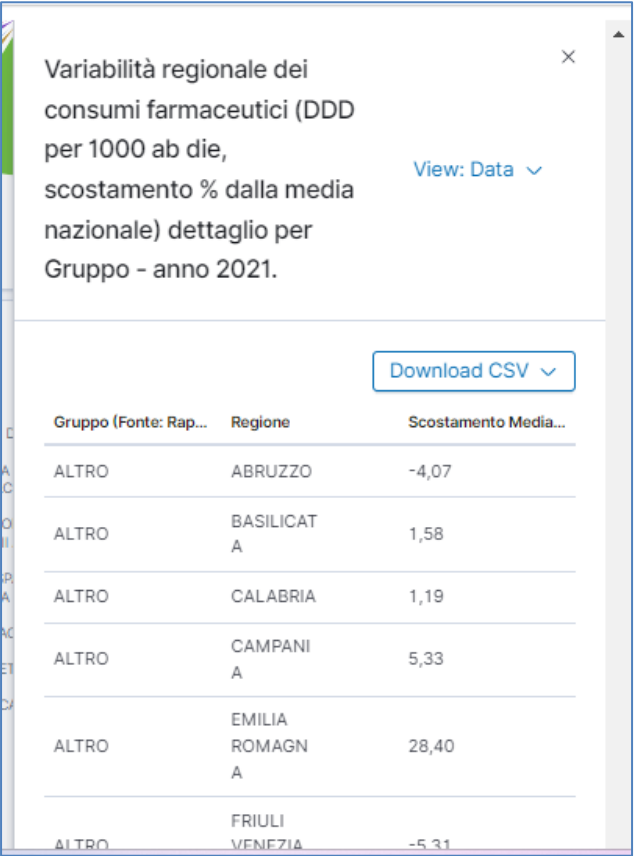